# HUD.GOV DRUPAL DOCUMENTATION

**For use by the**

**U.S. Department of Housing and Urban Development**

**October 2018**

## Contents

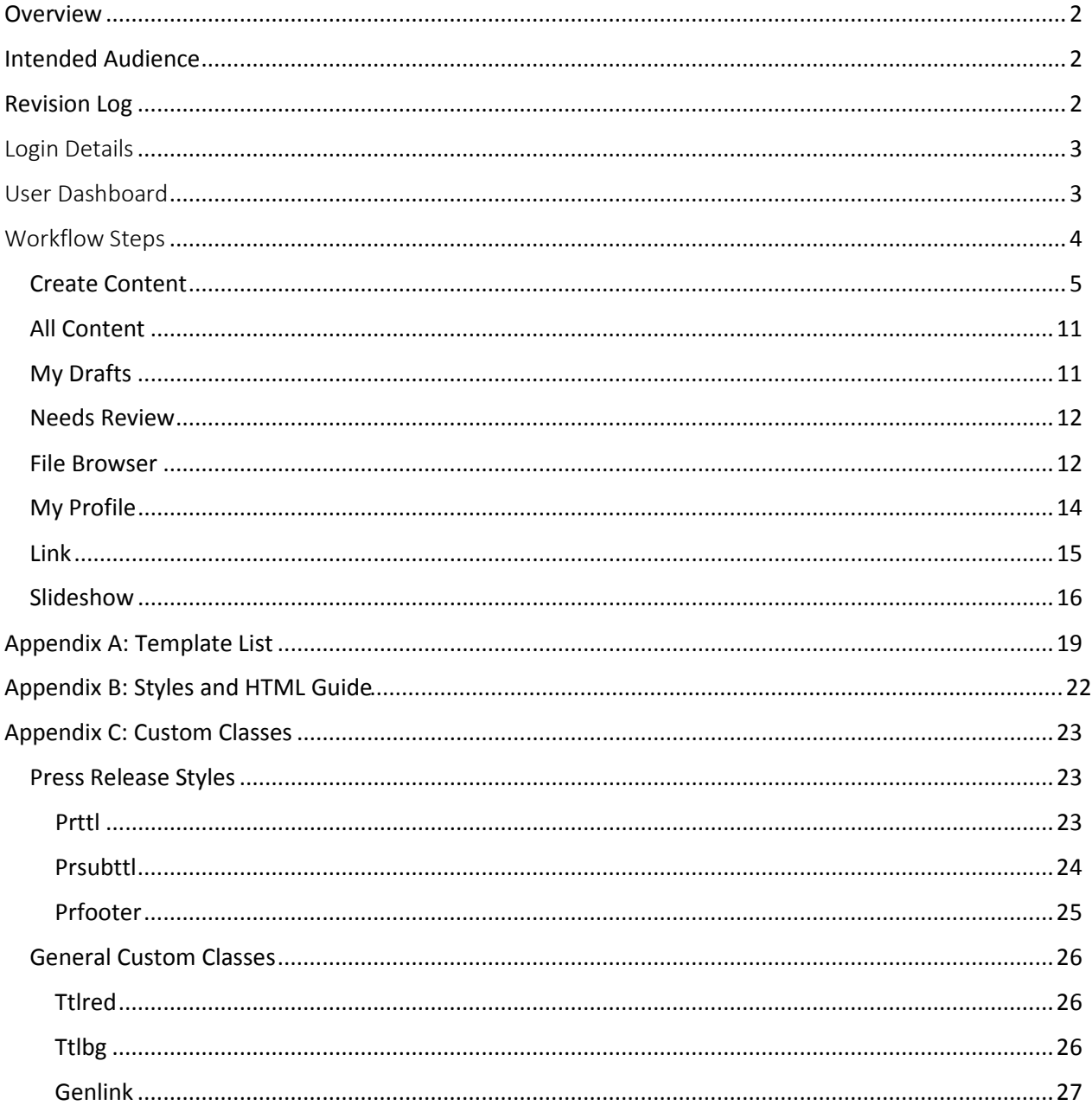

# **HUD.gov Drupal Documentation**

## <span id="page-2-0"></span>Overview

This is to be used as a user guide to login to the hud.gov Drupal interface, create content, edit content, approve content and upload files.

## <span id="page-2-1"></span>Intended Audience

This document is intended for use by those individuals seeking to add content to the HUD.gov web environment using hand coded html. This document assumes the reader already has a basic knowledge of Hyper Text Markup Language and Cascading Style Sheets.

### <span id="page-2-2"></span>Revision Log

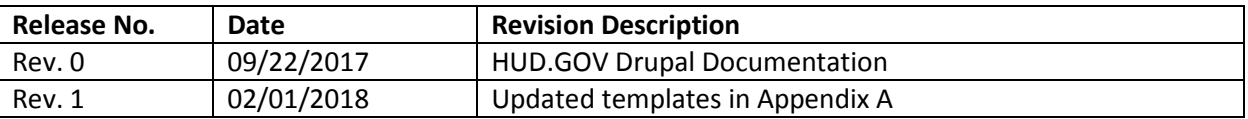

## <span id="page-3-0"></span>Login Details

The login page is accessible at [https://mgmt.hud.gov/user/login.](https://mgmt.hud.gov/user/login)

## <span id="page-3-1"></span>User Dashboard

Once you login in to your account, [https://mgmt.hud.gov/user,](https://mgmt.hud.gov/user) there will be 8 links on the top.

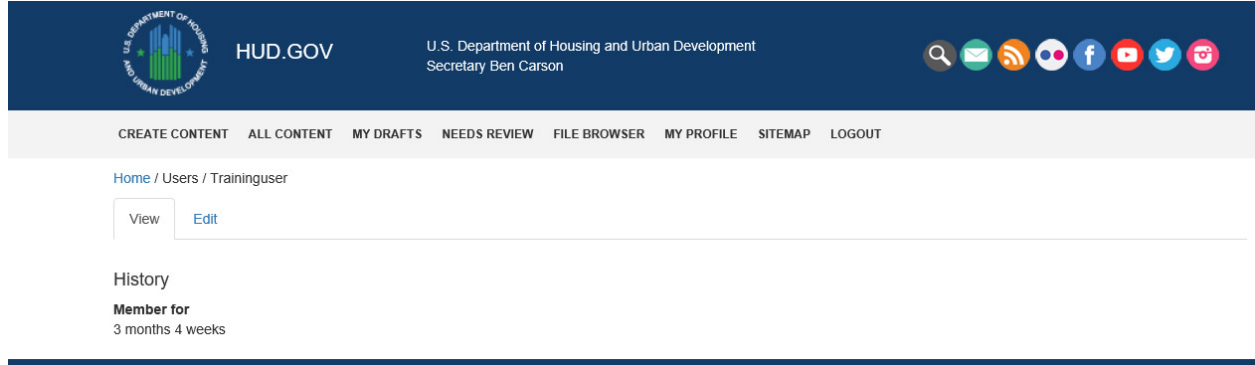

## <span id="page-4-0"></span>Workflow Steps

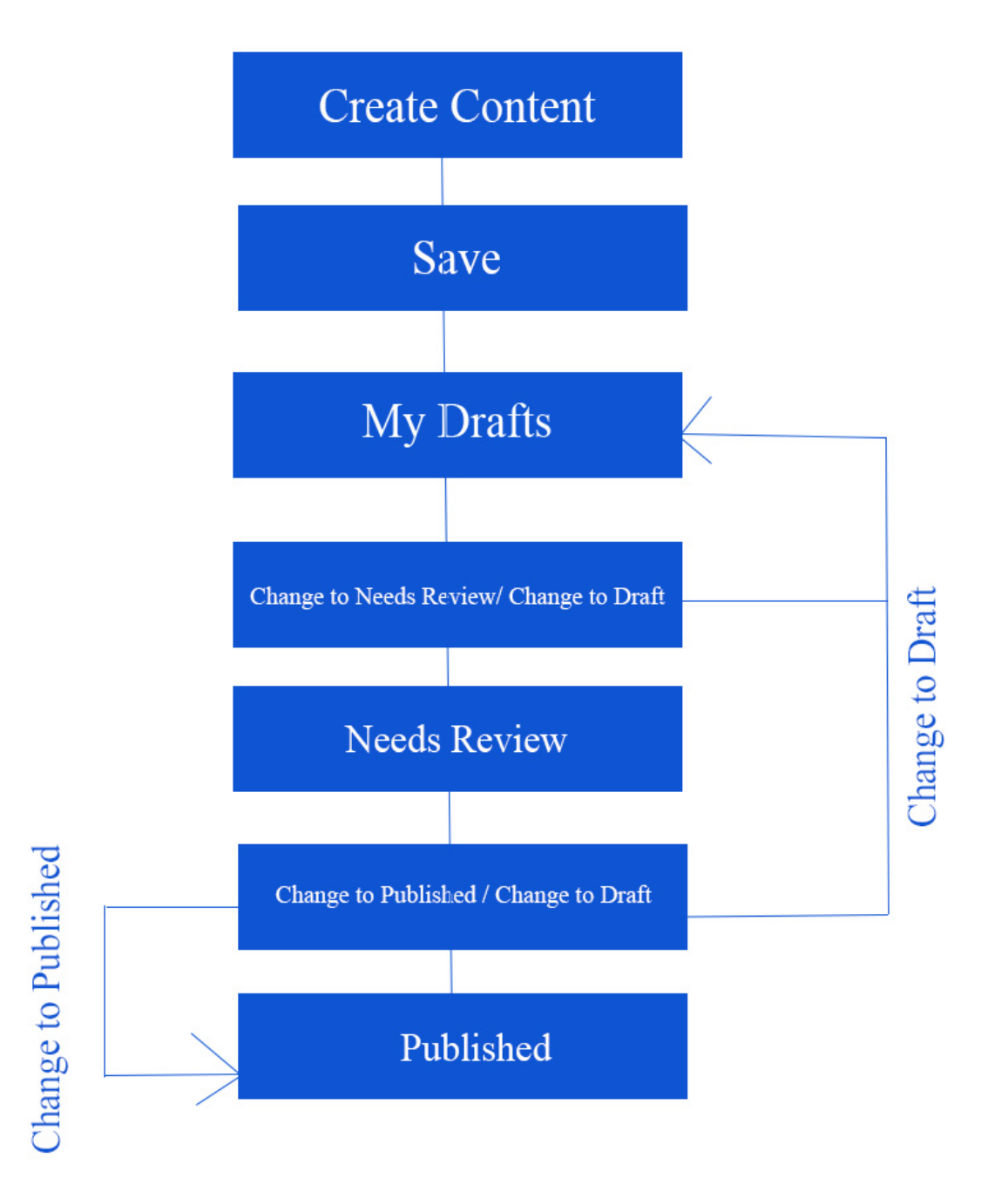

#### <span id="page-5-0"></span>Create Content

**CREATE CONTENT** is used for creating **new pages**.

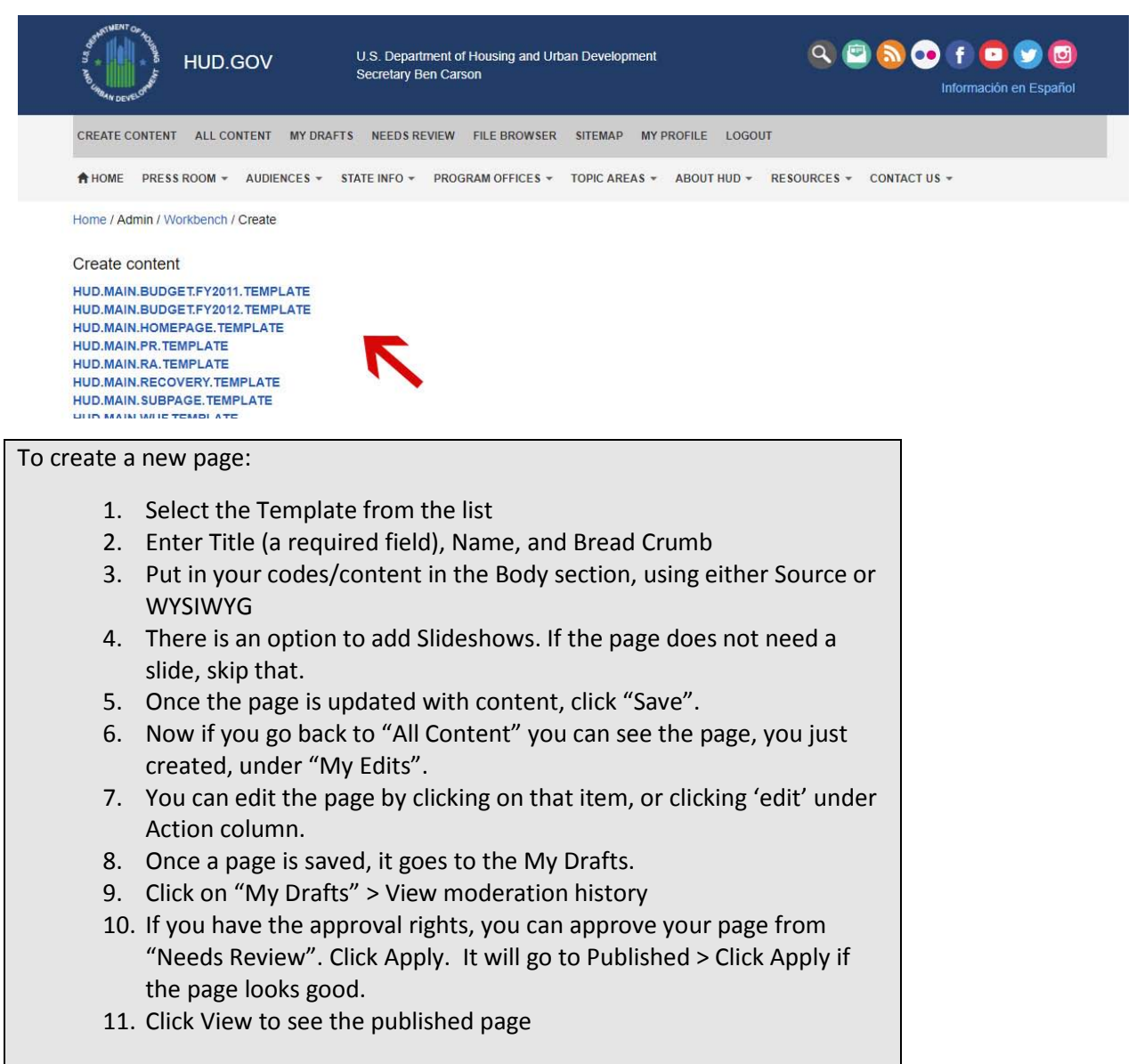

#### **Webpage Creation**

To create a new page, first click on **CREATE CONTENT** from the top navigation menu.

Then from the Create Content page select **HUD.PO.HH.HOMEPAGE.TEMPLATE.** The templates available for the user are based on user roles. More details of **Appendix [B: User Roles](#page-22-0)** and **[Appendix A: Template](#page-19-0)  [List](#page-19-0)** are available. The following Page Creation screen will allow you to input your content into the **Homepage Template**

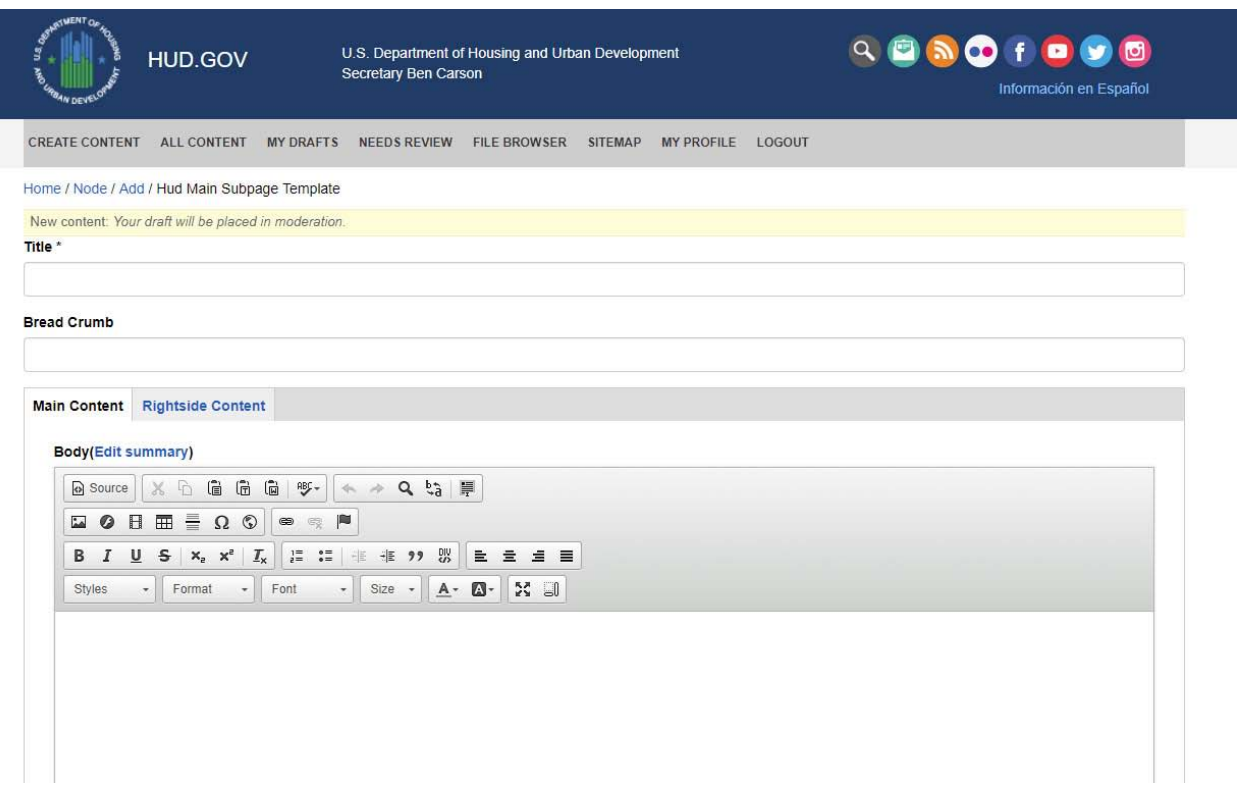

**Title:** The title field will be displayed in your browser's title bar.

**Bread Crumb:** This text will be displayed in the bread crumb section of the www.hud.gov site.

**Body:** The body field is the main content area for your page. A **WYSIWYG** editor may be used by default to enter content, or clicking on the "Source" button will allow you to enter code directly.

Following features are available using **WYSIWYG**.

- Insert an existing image
- Upload a new image
- Insert an existing file
- Upload a new file
- Add a hyperlink to an existing file
- Add an external hyperlink
- Add an internal hyperlink

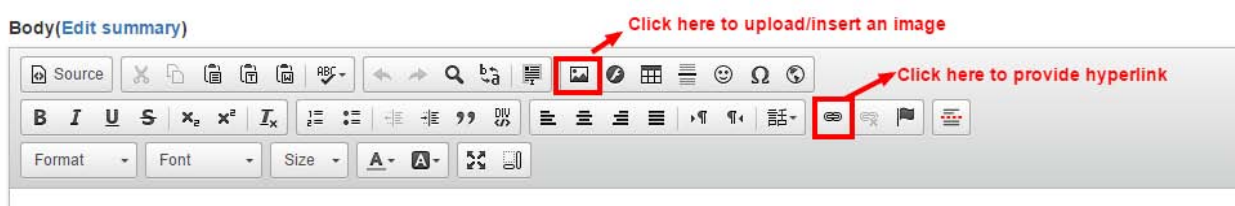

Click the "**Image**" icon to upload/insert an image into the body. The following screen for **"Image Properties"** is displayed. If you know the path of the image, you can place it in the URL.

#### **Note: It is reccommended to use relative path for the images.**

If you would like to insert/upload an image. Click on the **"Browser Server"**. More details are available in "**[File Browser](#page-12-1)**" section.

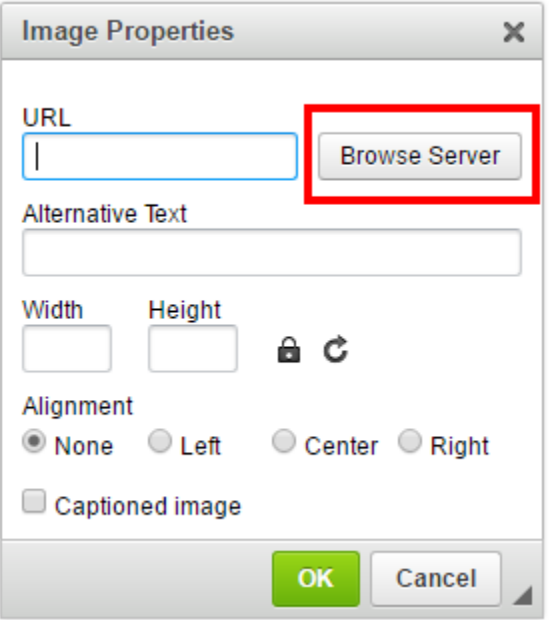

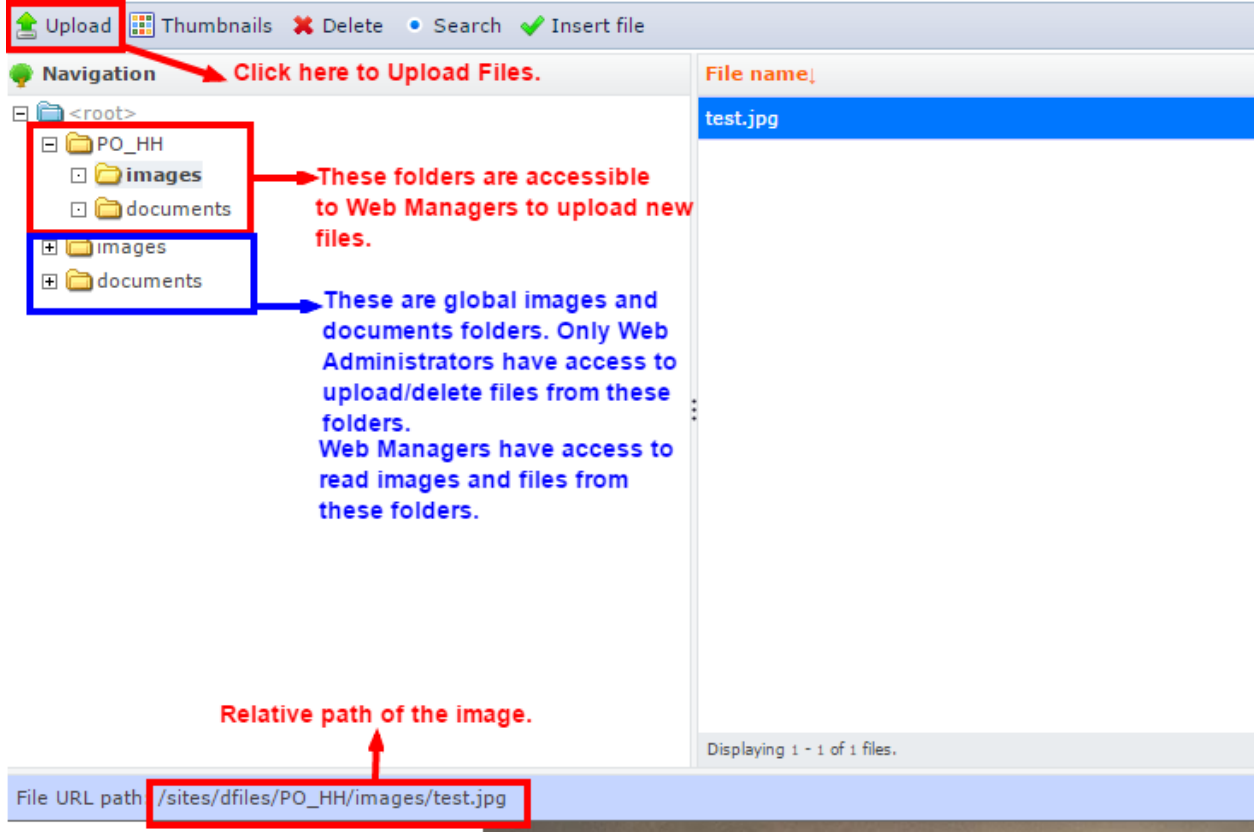

Click the **"Link"** icon from WYSIWYG editor to add a link. A screenshot is provided below. More details are available at "**[Link](#page-15-0)**" section.

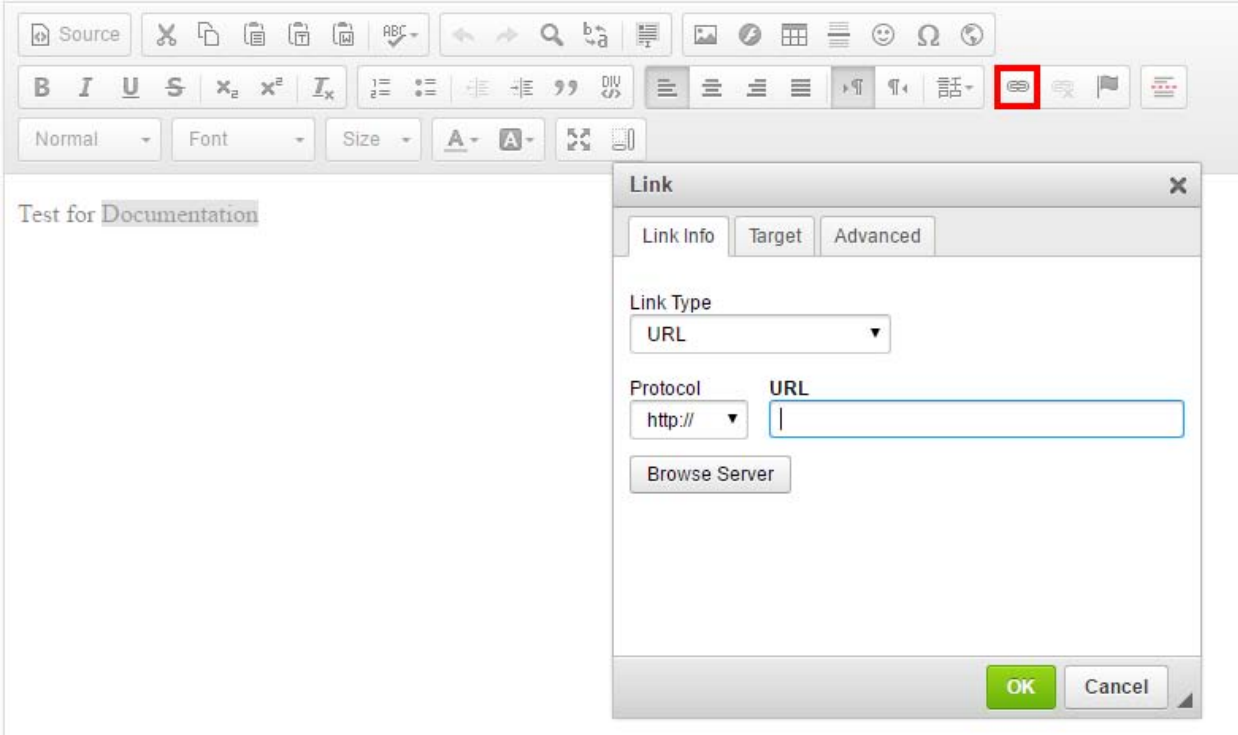

**Slideshow:** The slideshow section allows you add rotating slides to your landing pages. More details are available at ["Slideshow"](#page-16-0) section.

**Note:** The slideshow can only be used with the **Homepage Template(s)**.

**RightSide-FreeHTML**: This section is for optional content and is placed in the right-hand column of the page. In the **Homepage Template**, the right-hand column will display next to the slideshow.

The Slideshow section and RightSide-FreeHTML sections are optional content which may be used to add a slideshow and content for the right-hand column.

Once the page is updated with content, click "Save".

By default, all the pages get saved in **"Draft"** mode. In order to view the drafts, click on the **"My Drafts"** link from the top menu. Change the status to "Needs Review".

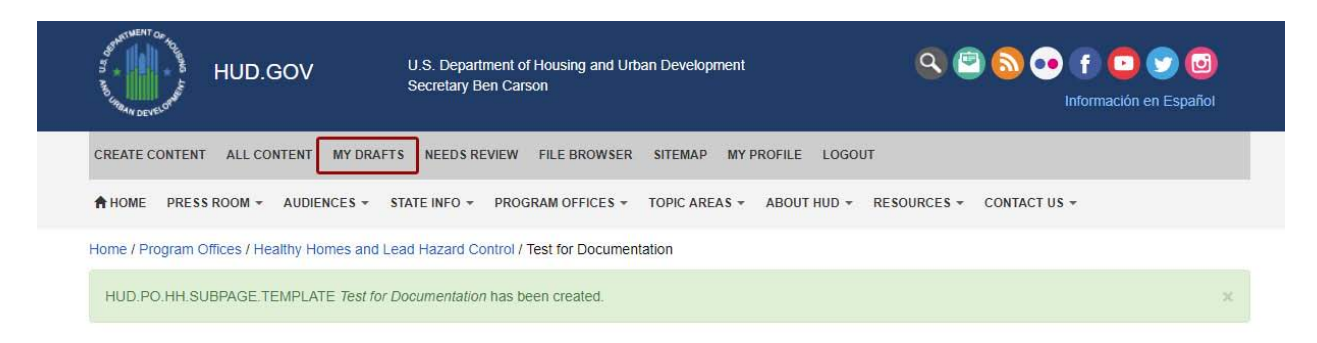

If you have the approver permissions, you will be able to see the page under "**Needs Review**". Click on "**Change to Published**" if the page looks good. Click on "**Change to Draft**" if there are further changes to be made to the webpage.

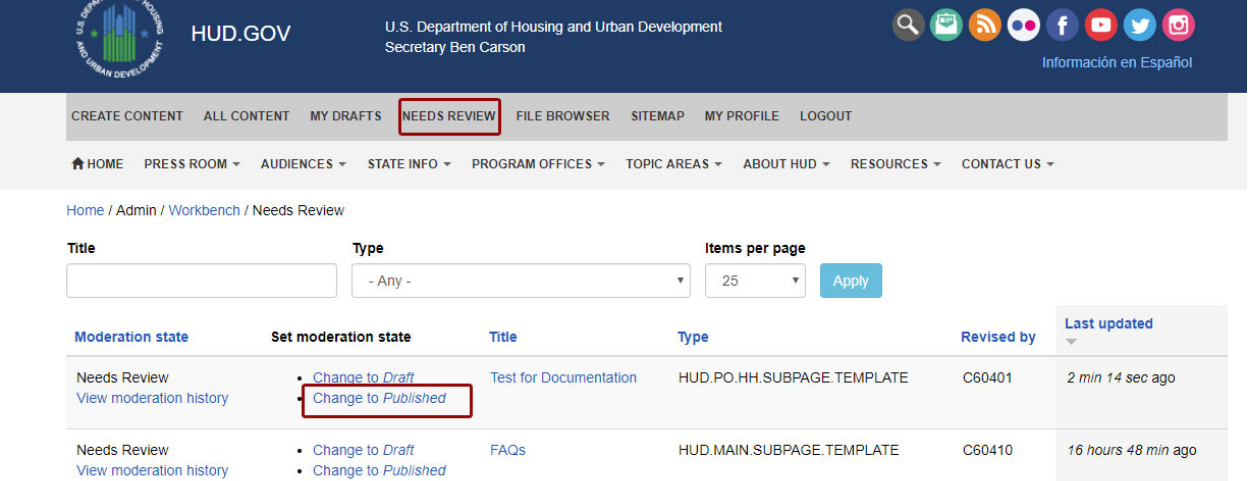

The newly published page will now show up under **"All Content"** from the top navigation menu. Your page will be listed under **"My Edits".** You may make additional edits by clicking **'edit' under Action column**.

#### <span id="page-11-0"></span>All Content

The user can browse through the pages, can **search** or **filter** the pages using the **Title, Type, or Published status. The users will be able to edit only the pages they have access to.**

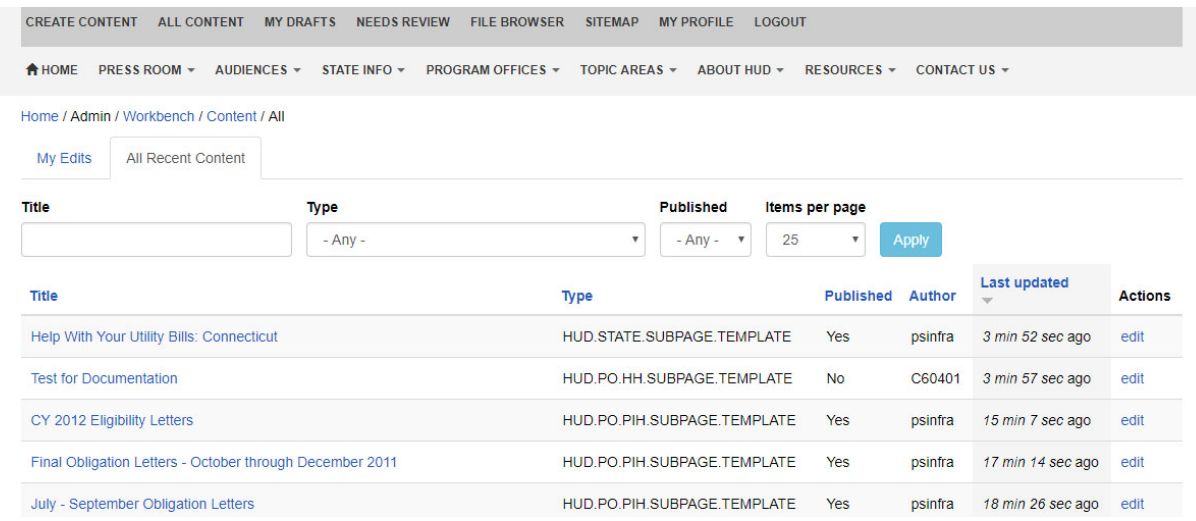

#### <span id="page-11-1"></span>My Drafts

**My Drafts** will show you any page that was saved as **Draft** and **not** sent for review.

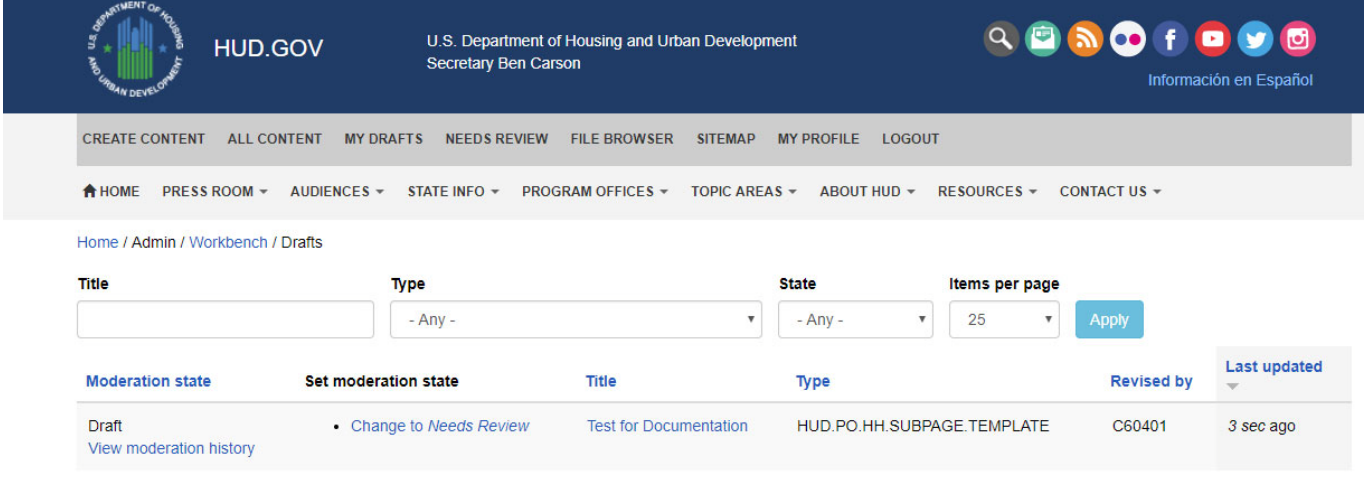

#### <span id="page-12-0"></span>Needs Review

**Needs Review** will show any page that needs to be reviewed before pushing to Production.

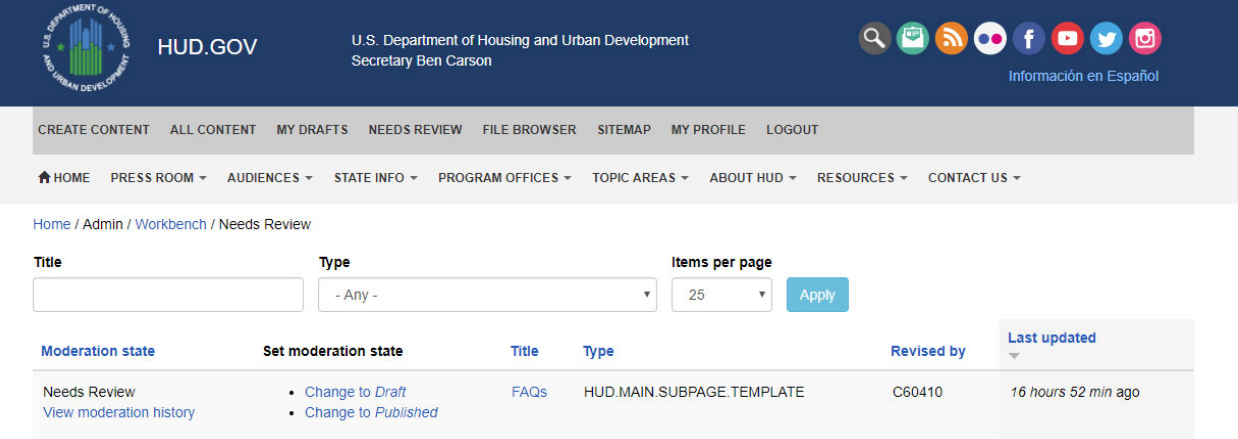

#### <span id="page-12-1"></span>File Browser

Search, Upload, Browse, or Delete images and documents using the **File Browser.**

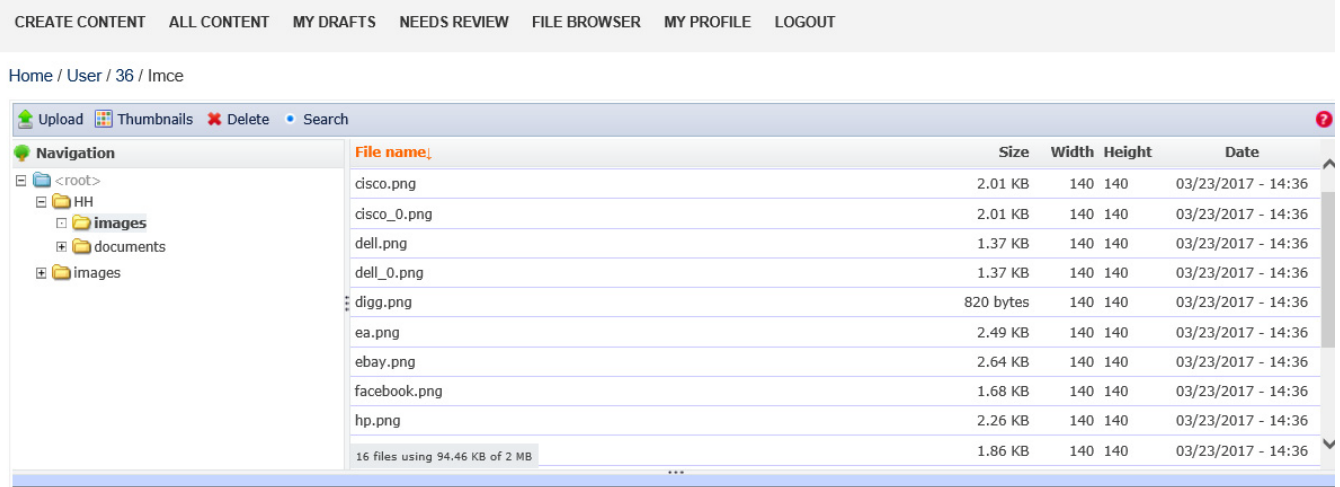

Based on **Appendix [B: User Roles](#page-22-0)**, the web managers will have access to specific Program Office folders. Each Program Office folder will have "Images" and "Documents" subfolders. Web Managers can **upload**, **delete** and **search** for images in these subfolders.

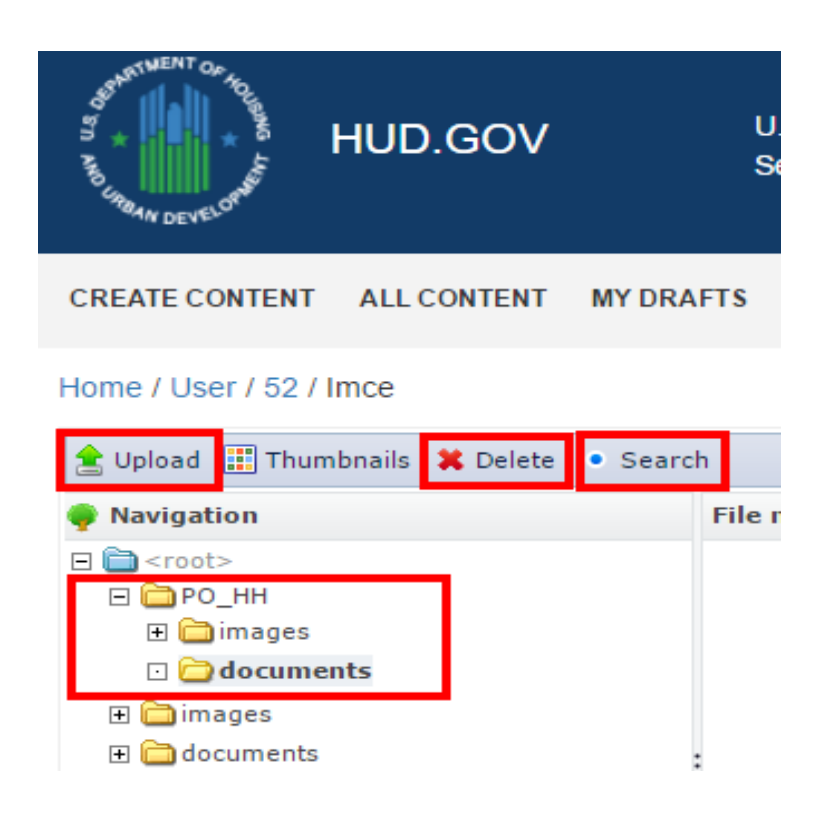

The Global "Images" and "Documents" folder is "Read-only" for Web Managers. Web Administrators have full access to these Global Images and Documents folders. Web Administrators will be able to upload/delete files in these global folders.

"Multiple Files" can be uploaded using the File Uploader. Files can be selected one at a time, multiple files at a time or dragged and dropped into the folder.

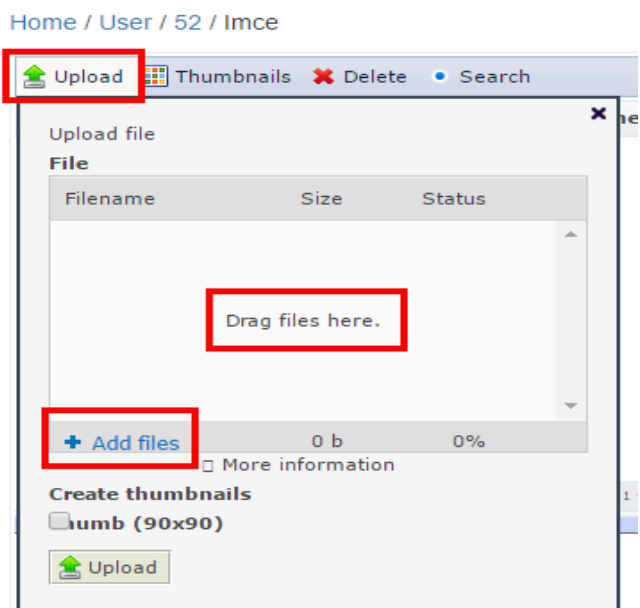

Search feature is available in all the folders. Click on a specific folder and select "**Search**" from the options.

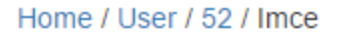

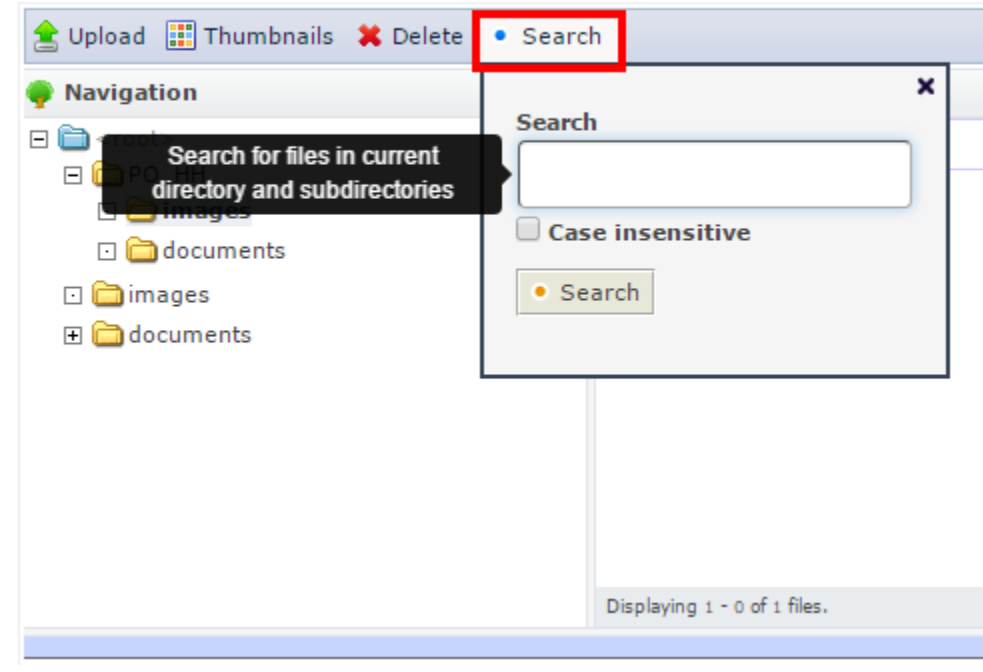

#### <span id="page-14-0"></span>My Profile

My profile contains Users' login information

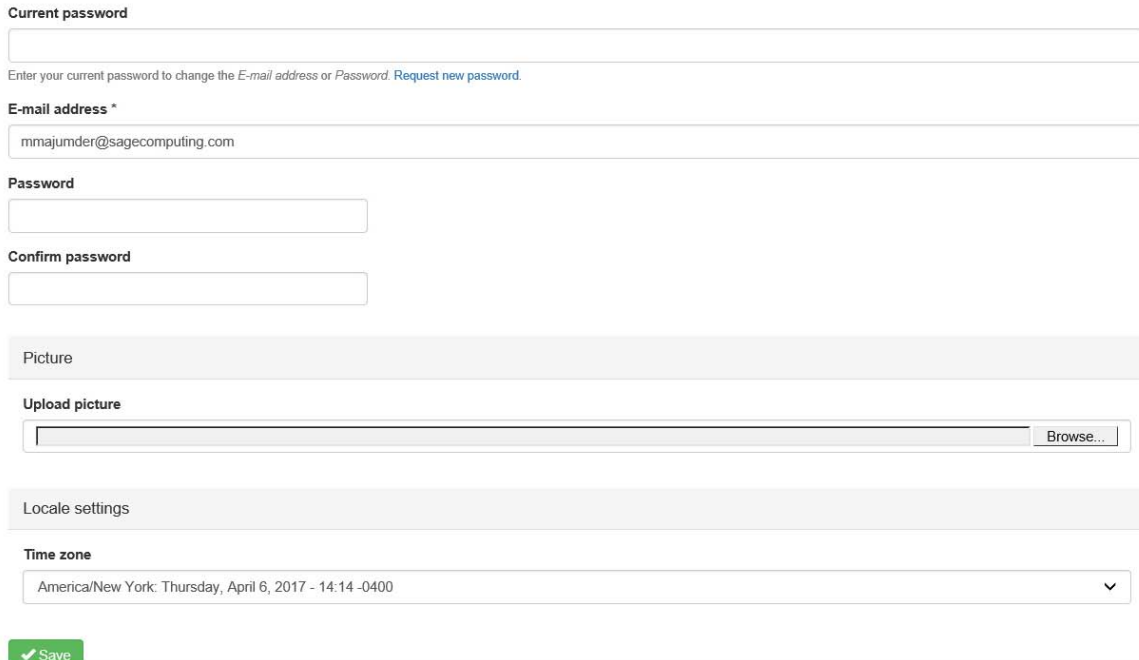

#### <span id="page-15-0"></span>Link

While creating a new content or editing an existing content, "**Link**" can be inserted using WYSIWYG editor. The following different types of links can be created using this widget.

1. External link

Select "URL" as "Link Type" Select "http or https" as "Protocol" Enter the URL in the URL field

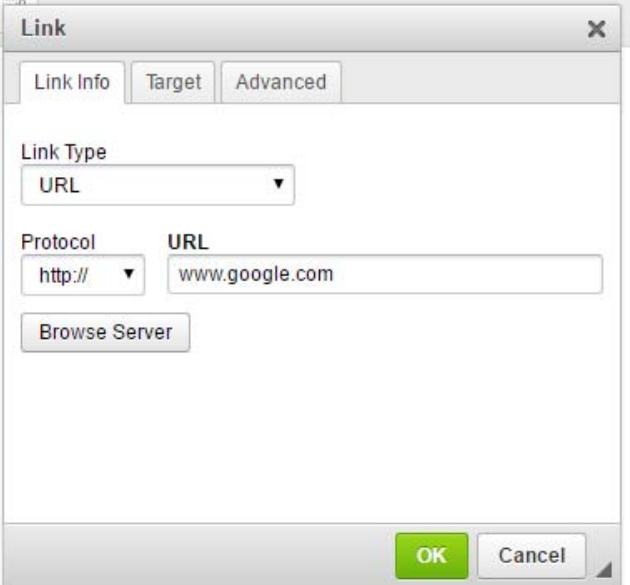

2. Internal link

Select "Internal Path" as "Link Type"

Start typing the "Title" of the page you want to include and select the appropriate webpage from the options available.

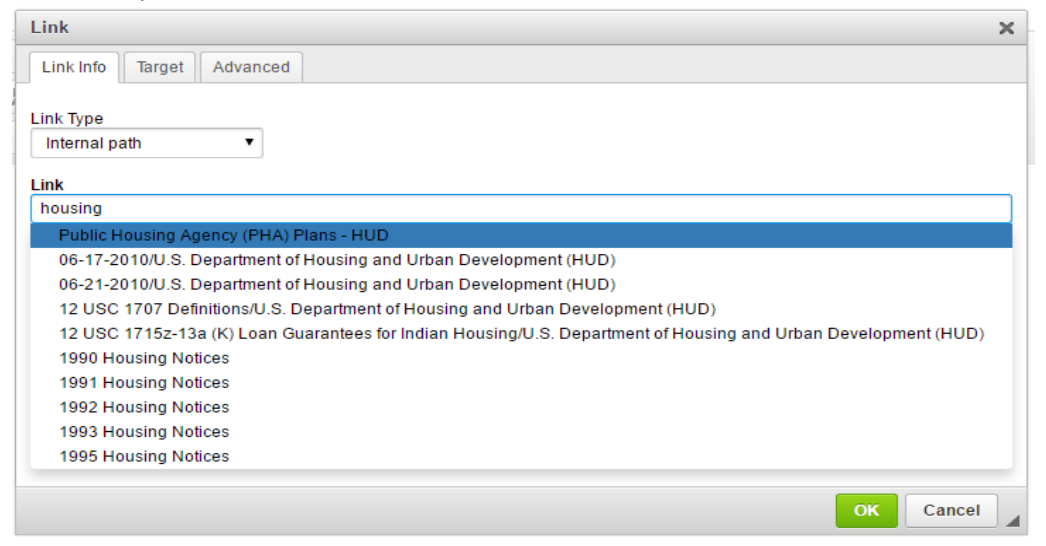

3. Link to an existing document

Select "URL" as "Link Type"

Select "Other" as "Protocol"

Enter relative path of the file in the "URL" if you are already aware of the file path.

To insert an existing file as a link, click on "**Browser Server**".

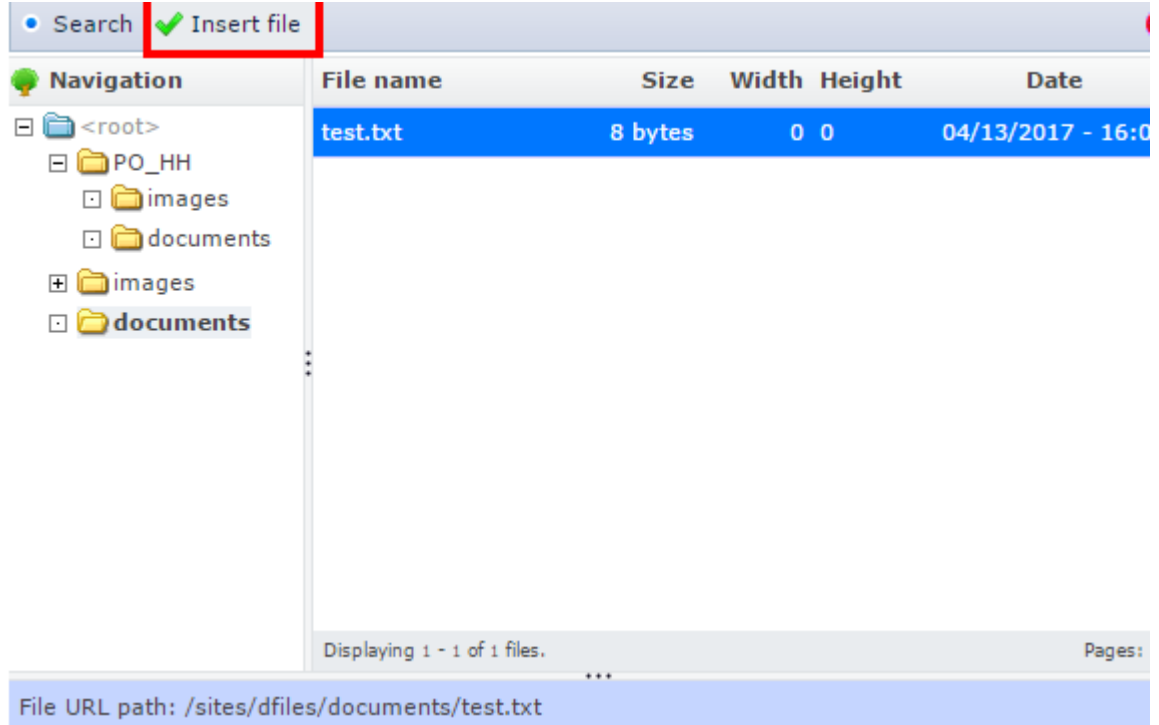

#### <span id="page-16-0"></span>Slideshow

**Note:** The Slideshow creation tool is located in the Page Creation screen

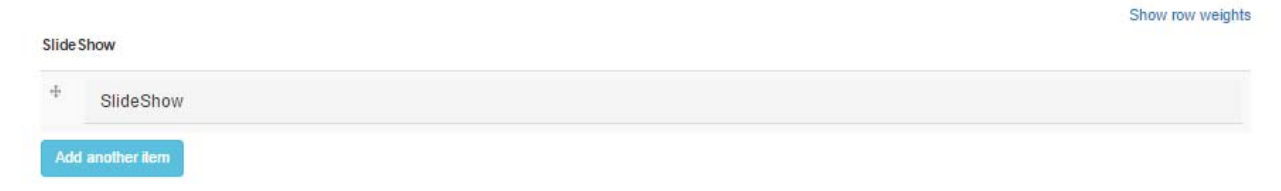

Click on the SlideShow text located within the grey bar.

This will open the options for adding a new slide. In order to add additional slides, click on the blue **Add another item** button.

Slide sizes for landing pages (Width: 1200 pixels Height: 475 pixels)

Slides can be re-ordered by dragging the  $\frac{4}{3}$  icon into position

#### Show row weights

Slide Show

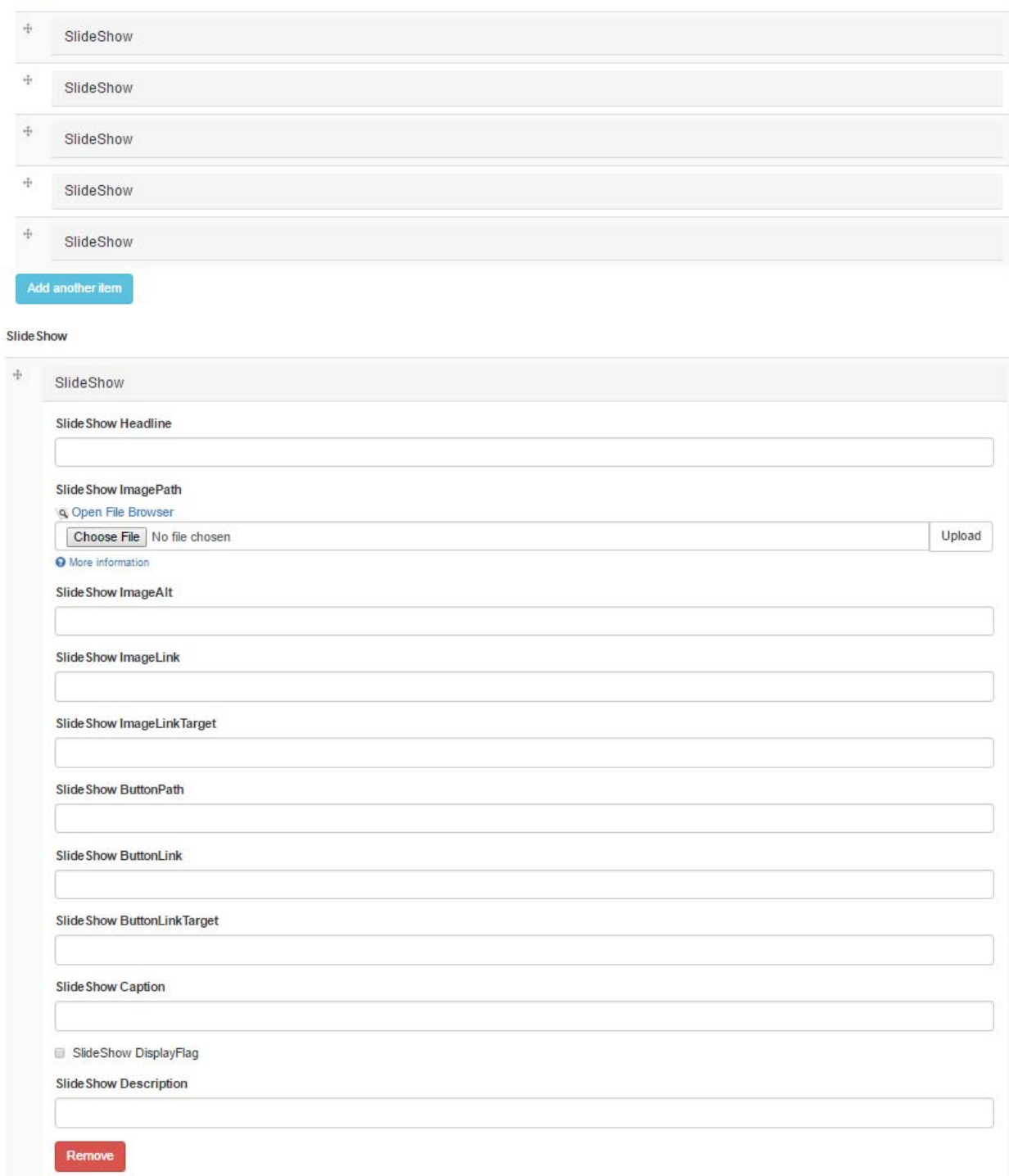

**SlideShow Headline**: This field will display as the Headline on the slide

**SlideShow Description**: This field will display the content after the headline

**SlideShow ImagePath**: Click on "Choose File" to select the image you would like to use.

**SlideShow ImageAlt**: Alternate Text for the Slideshow Images

**SlideShow ImageLink**: The URL link from the Image

**SlideShow ImageLinkTarget**: By default it opens on the same page. If you want it to open on a new browser window, enter **\_blank**.

**SlideShow ButtonLink**: The URL link from the Button

**SlideShow ButtonLinkTarget**: By default it opens on the same page. If you want it to open on a new browser window, enter **\_blank**.

**SlideShow Caption**: The Caption that will appear on Hover on the Image.

## <span id="page-19-0"></span>Appendix A: Template List

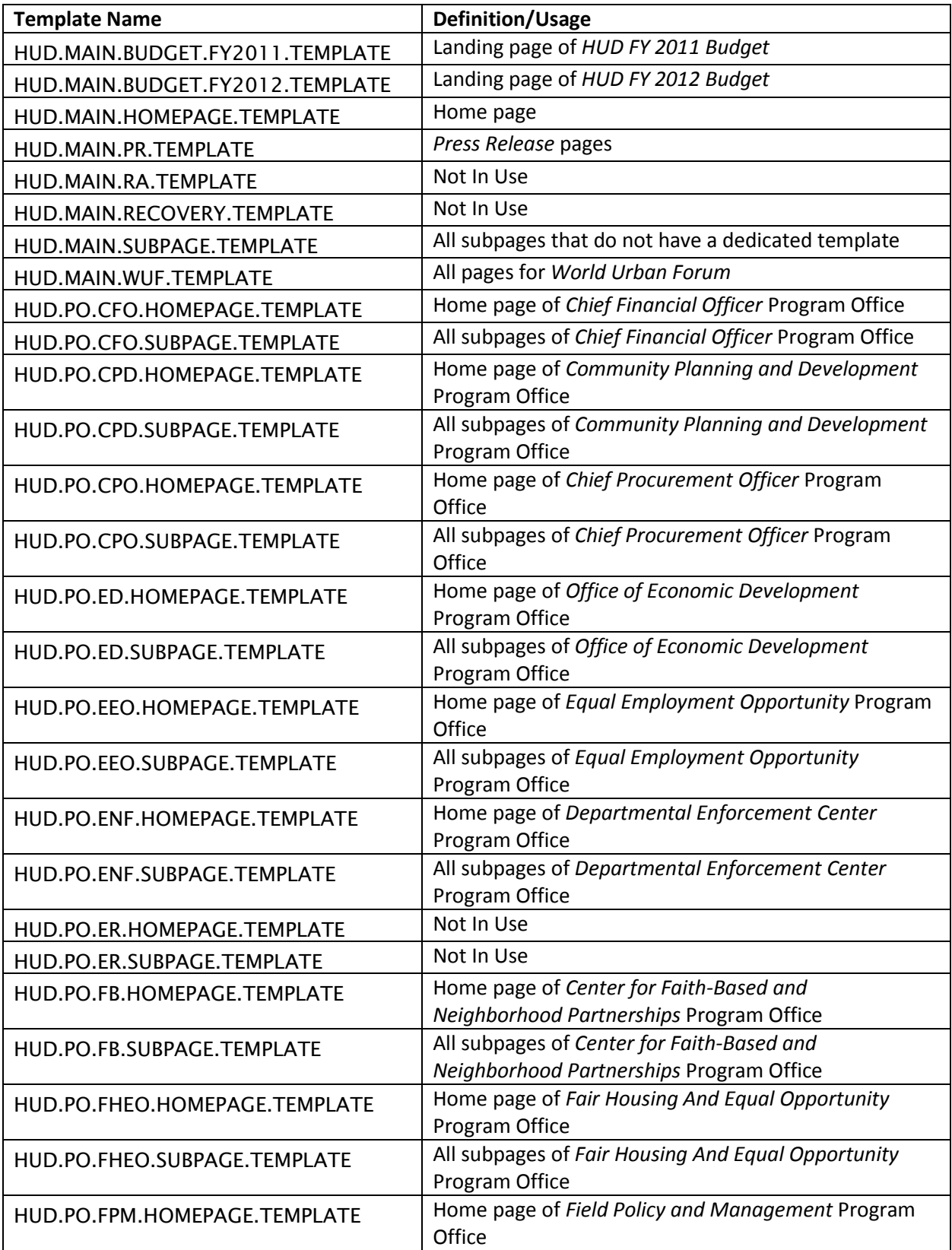

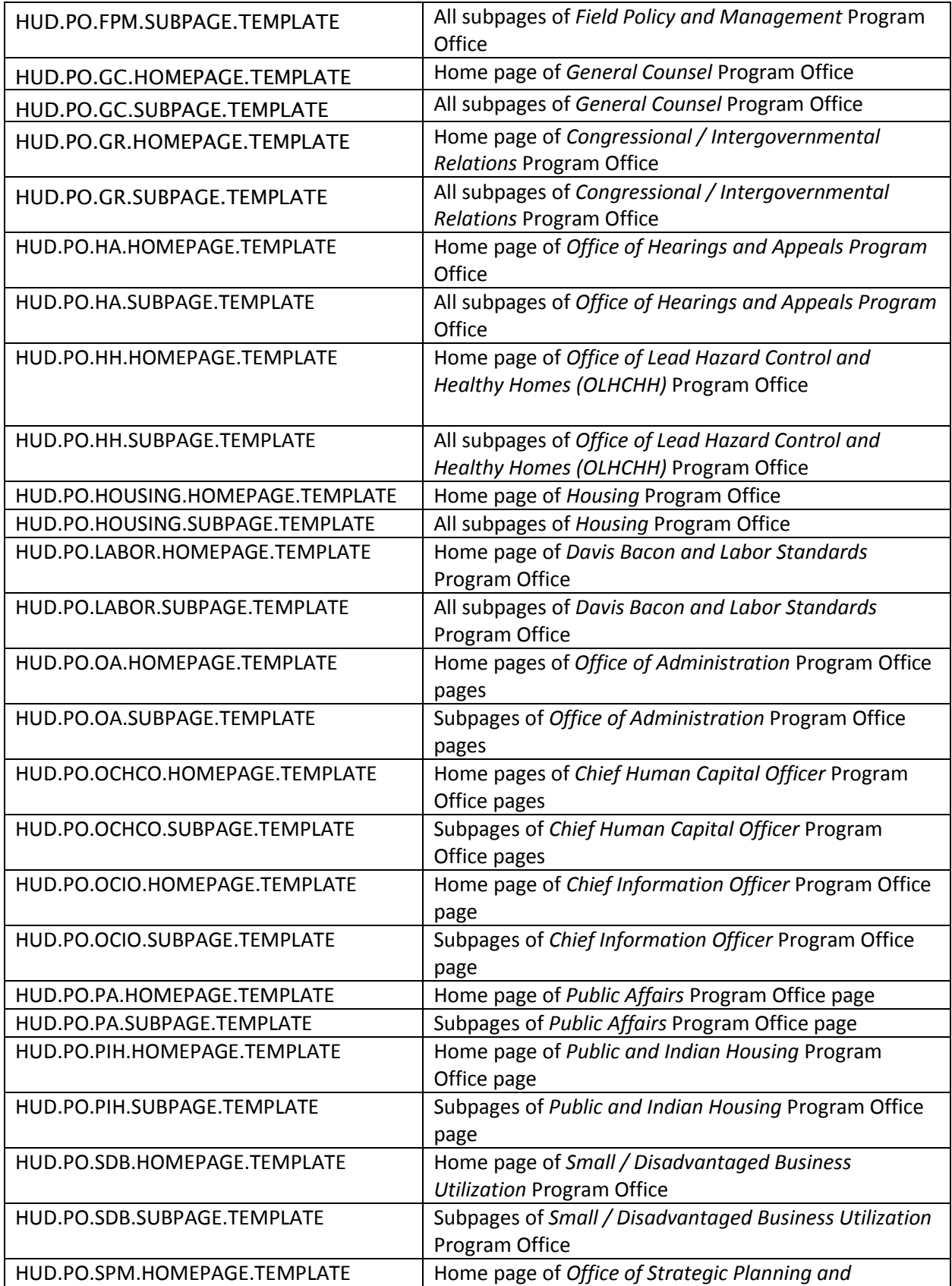

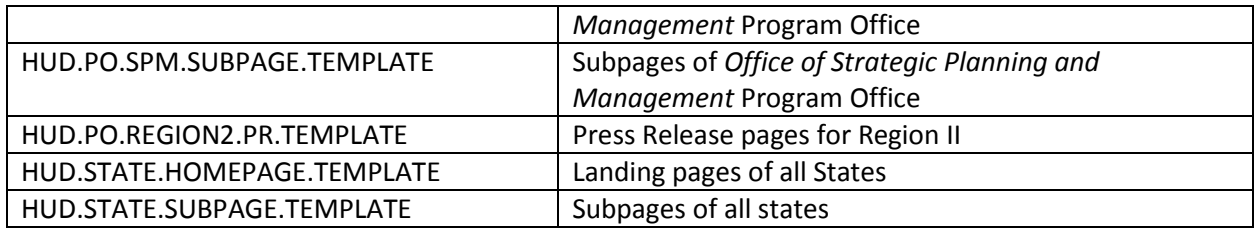

## <span id="page-22-0"></span>Appendix B: Styles and HTML Guide

Slide Image Dimensions: 1200px (width) x 475px (height)

Headers:

font-family: 'Open Sans Condensed', 'Gill Sans MT Condensed';

 font-size: 26px;

 font-weight: bold;

Red Headers:

 font-family: 'Open Sans Condensed', 'Gill Sans MT Condensed';

 font-size: 26px;

 color: #e60000;

 font-weight: bold;

Sub Headers: font-family: 'Open Sans Condensed', 'Gill Sans MT Condensed'; font-size: 16px;

 font-weight: bold;

Text: 

 font-family: 'Open Sans Condensed', 'Gill Sans MT Condensed';

 font-size: 18px;

 color: #000000;

 font-weight: 400;

Links: 

 font-family: 'Open Sans Condensed', 'Gill Sans MT Condensed';

 font-size: 18px;

 color: #1B6DC3;

 line-height: 20pt;

## <span id="page-23-0"></span>Appendix C: Custom Classes

The following classes can be used to identify Titles, Subtitles on Press Release and other pages. All the custom classes are provided with examples of code snippets on how to use them.

#### <span id="page-23-1"></span>Press Release Styles

#### <span id="page-23-2"></span>Prttl

#prttl { font: bold 15px "Arial", Helvetica, sans-serif; text-decoration: none; padding: 0; margin-top: 5px; text-align:center; color: #3A3636;}

<div class="caps" id="prttl">HUD AND CENSUS BUREAU REPORT<br />>NEW RESIDENTIAL SALES IN DECEMBER 2016</div>

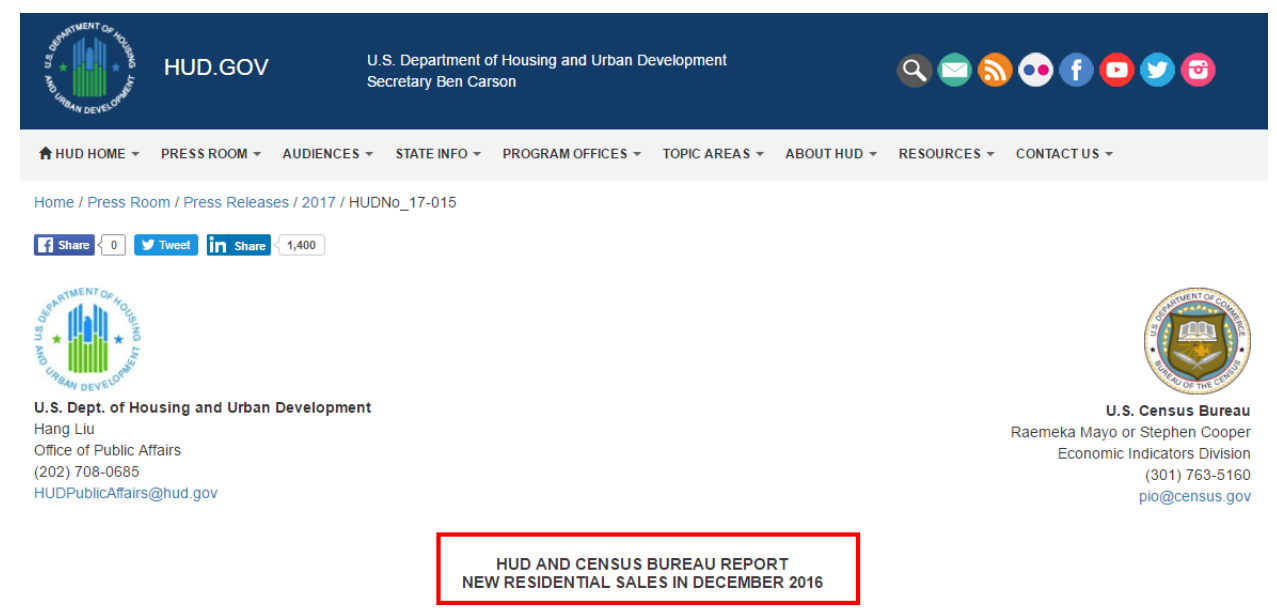

WASHINGTON - Sales of new single-family houses in December 2016 were at a seasonally adjusted annual rate of 536,000, according to estimates released jointly today by the Department of Housing and Urban Development and the U.S. Census Bureau. This is 10.4 percent (±12.2%)\* below the revised November rate of 598,000 and is 0.4 percent (±11.7%)\* below the December 2015 estimate of 538,000.

#### <span id="page-24-0"></span>Prsubttl

#prsubttl{ font:italic 13px "Arial",Helvetica,sans-serif; color: #3A3636; text-align:left; height:auto; padding:0; margin:0; text-align:center;}

<div id="prsubttl">Housing conditions found substantially worse for American Indian households</div>

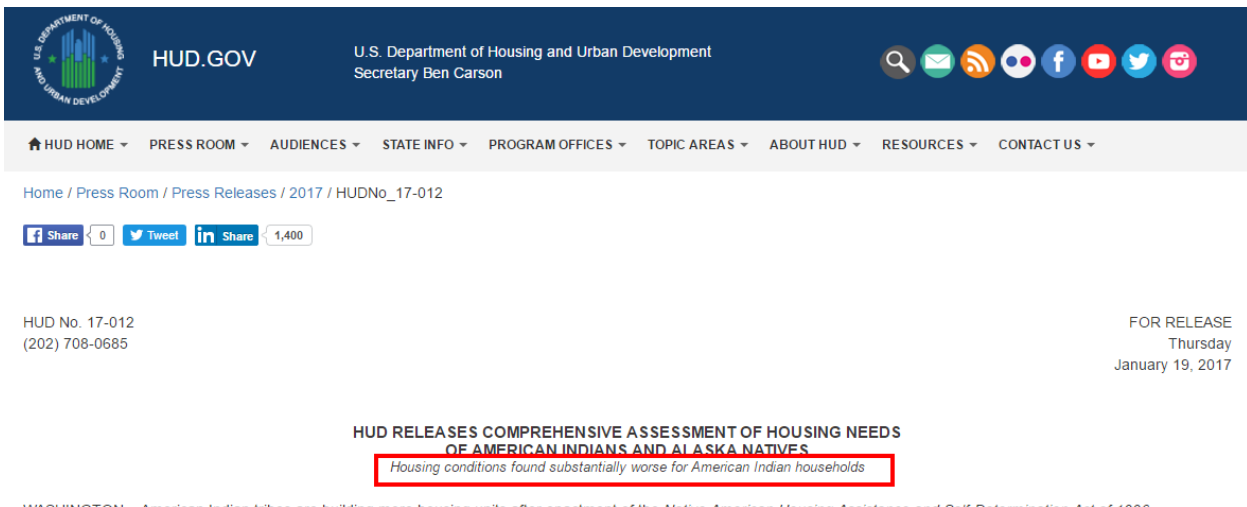

WASHINGTON - American Indian tribes are building more housing units after enactment of the Native American Housing Assistance and Self-Determination Act of 1996 (NAHASDA) but housing conditions are substantially worse among American Indian households than other U.S. households. These are some of the findings of three new comprehensive reports of tribal housing needs released today by the U.S. Department of Housing and Urban Development (HUD) and the Urban Institute.

#### <span id="page-25-0"></span>Prfooter

#prfooter{ font-style:italic; text-align:center;}

<div class="message" id="prfooter"> <p><em><strong>###</strong></em></p> <p><em>HUD's mission is to create strong, sustainable, inclusive communities and quality affordable homes for all<br />> More information about HUD and its programs is available on the Internet<br />>/> at <a href="http://www.hud.gov/">www.hud.gov</a> and <a href="http://espanol.hud.gov/">http://espanol.hud.gov</a>.<br />  $2<sub>tr</sub>  $\frac{1}{2}$$ You can also connect with HUD on <a href="/program\_offices/public\_affairs/socialmedia" title="Social Media">social media</a> and follow Secretary Castro on<br />> Twitter and Facebook or sign up for news alerts on <a href="subscribe/signup?listname=HUD%20News&list=HUD-NEWS-L" target="\_new" title="HUD's Email List">HUD's Email List</a>. </em></p> </div>

> HUD's mission is to create strong, sustainable, inclusive communities and quality affordable homes for all. More information about HUD and its programs is available on the Internet at www.hud.gov and http://espanol.hud.gov.

###

You can also connect with HUD on social media and follow Secretary Castro on Twitter and Facebook or sign up for news alerts on HUD's Email List.

Sitemap Busque Información en Español Accessibility **Contact Info Privacy Policy FOIA** 

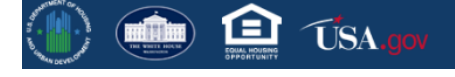

A-Z Index Web Management and Web Policies **Inspector General** No Fear Act PaymentAccuracy.gov Download Nuance PDF Reader to view PDF files

U.S. Department of Housing and Urban Development | 451 7th Street S.W., Washington, DC 20410<br>Telephone: (202) 708-1112 TTY: (202) 708-1455<br>Find the address of the HUD office near you

#### <span id="page-26-0"></span>General Custom Classes

#### <span id="page-26-1"></span>Ttlred

#### .ttlred{ font-size: 16px; color:#e54e4b;}

#### <div id="ttlpos" class="ttlred">Overview</div>

<span id="page-26-2"></span>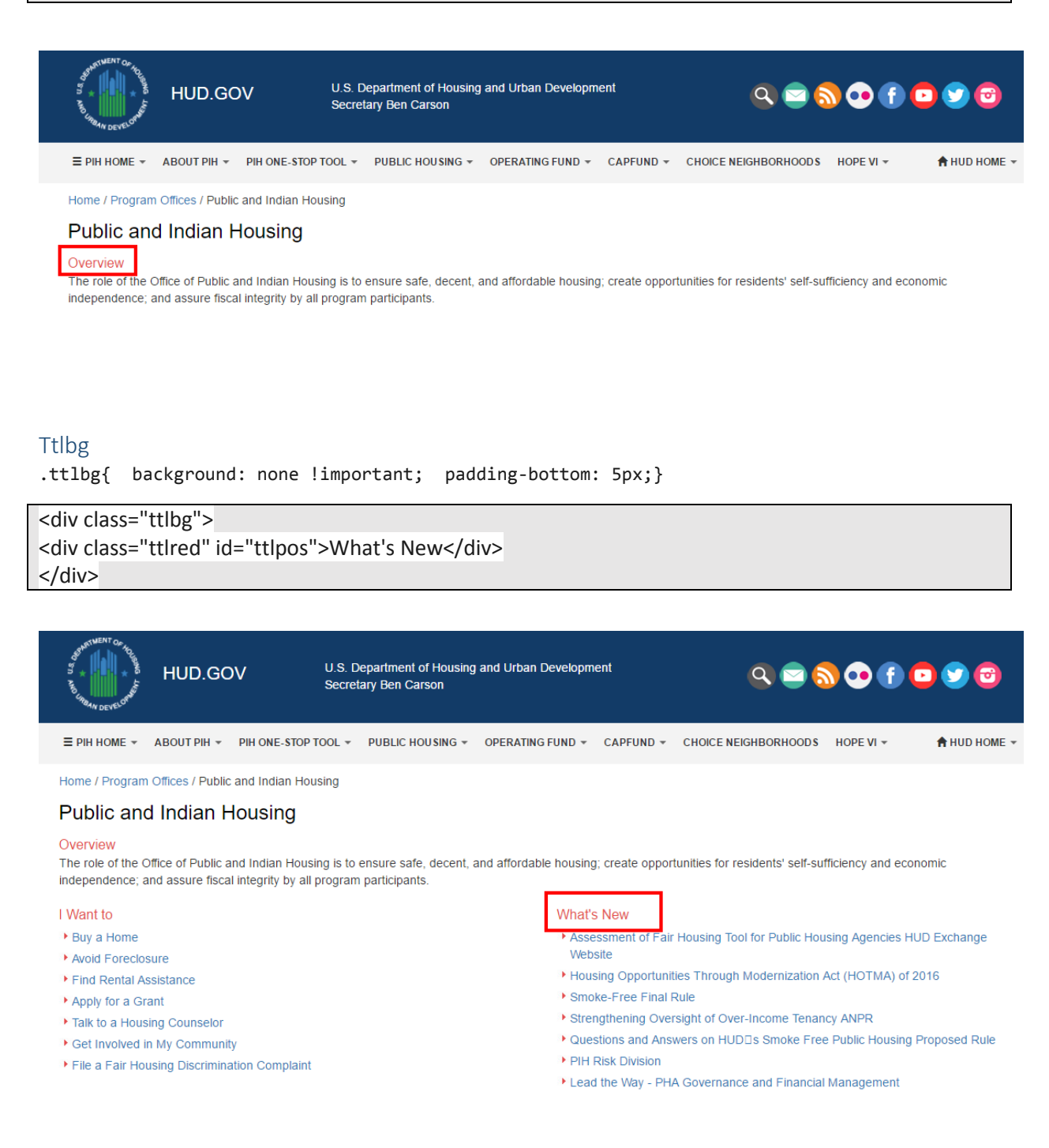

#### <span id="page-27-0"></span>Genlink

.genlink ul li {padding-bottom: 5px;}

.genlink ul{ padding: 0px; list-style-type: none;}

.genlink li{ background: transparent url(/sites/default/files/images/redbullet.jpg) no-repeat 0px 3px;

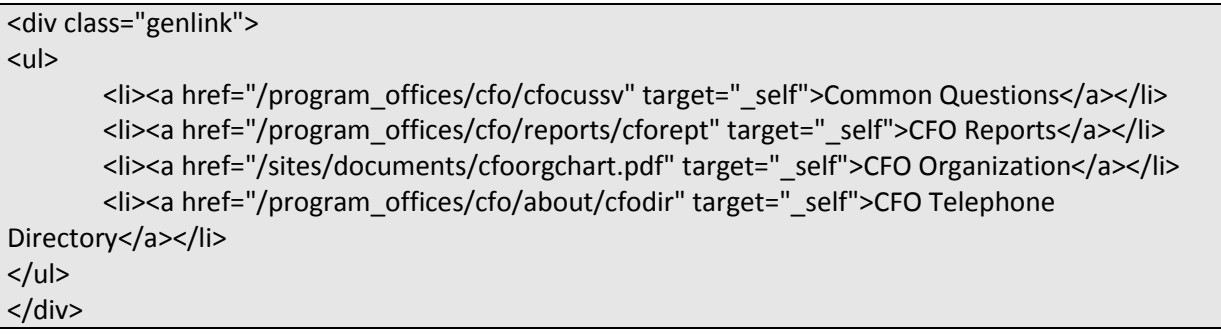

padding-left: 15px;}

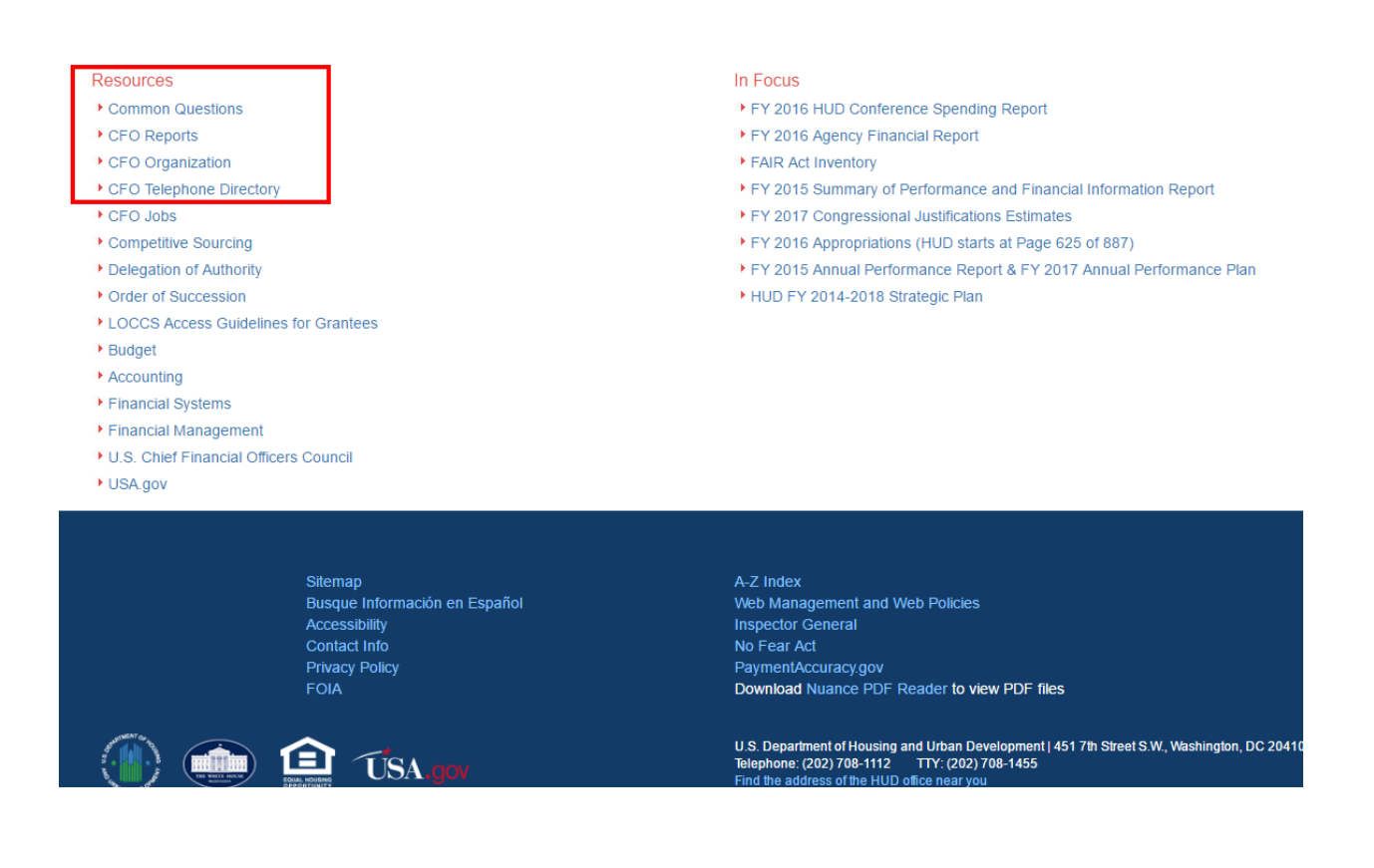